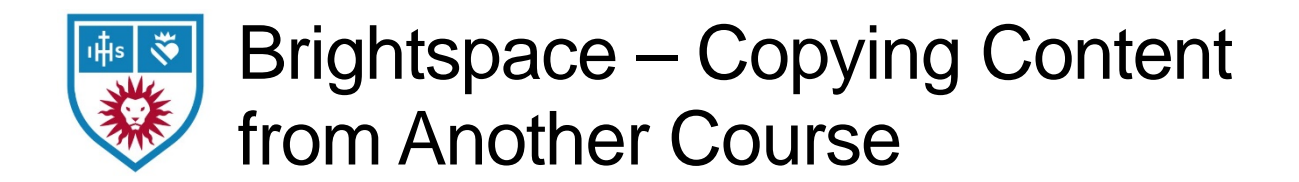

## **Preparation**

- 1. Log into Brightspace
- 2. Navigate to the course that will be receiving the content and click on **Course Admin**
- 3. Click on **Import/Export/Copy Components**

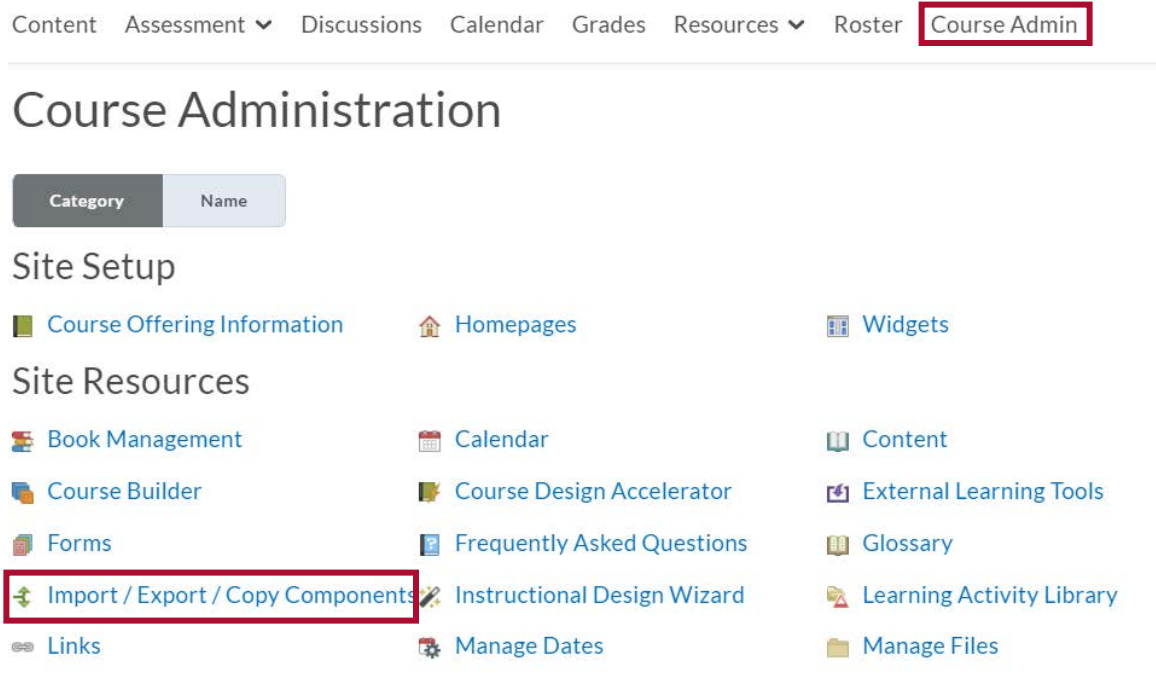

## Copying Content from Another Course or Sandbox *Most courses will be using the Copy Components from another Org Unit option.*

1. Click the button to *Search for Offering* to find your previous course and select it.

Import/Export/Copy Components

## What would you like to do?

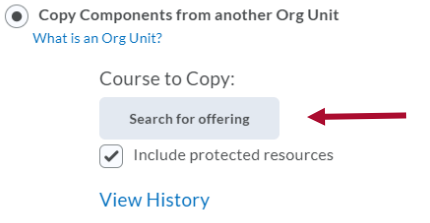

For more information, visit<https://tech.lls.edu/>

- 2. At the bottom, you have the option to **Copy All Components** or **Select Components**
	- **Copy All Components** Will copy *everything* from the previously selected course and start the copy into the new course.
		- This is best for copying from one semester to the next, into a fresh course.
		- **Note:** Selecting this option will immediately start the copy.
	- **Select Components** Allows you to select portions of the previously selected course before copying.
		- This is best for copying work from a course or sandbox into a course that already has content.

If you chose **Copy All Components**, then you are finished. If you chose **Select Components**, keep reading…

3. You will be presented with a list of everything in the previous course, organized by type.

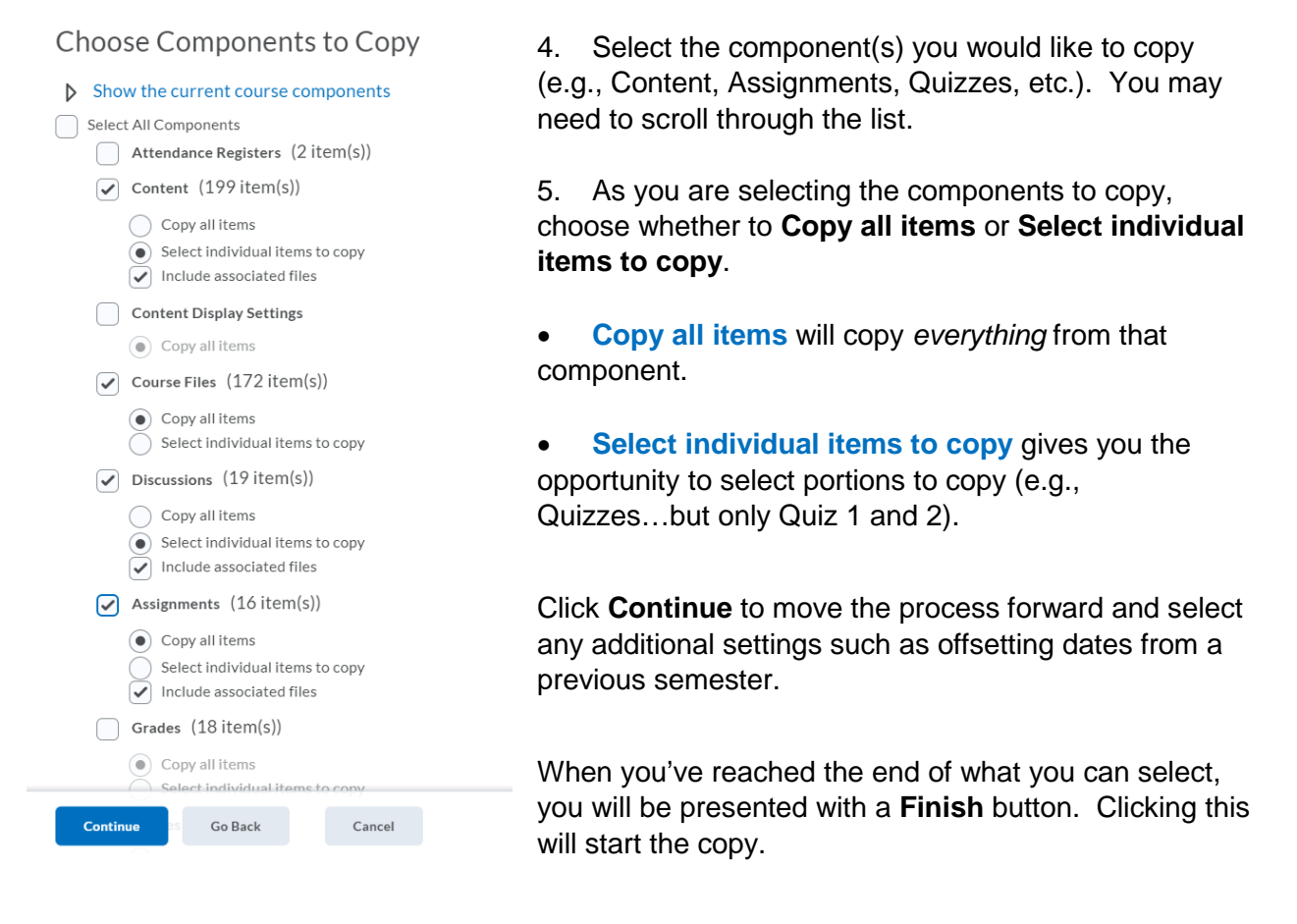